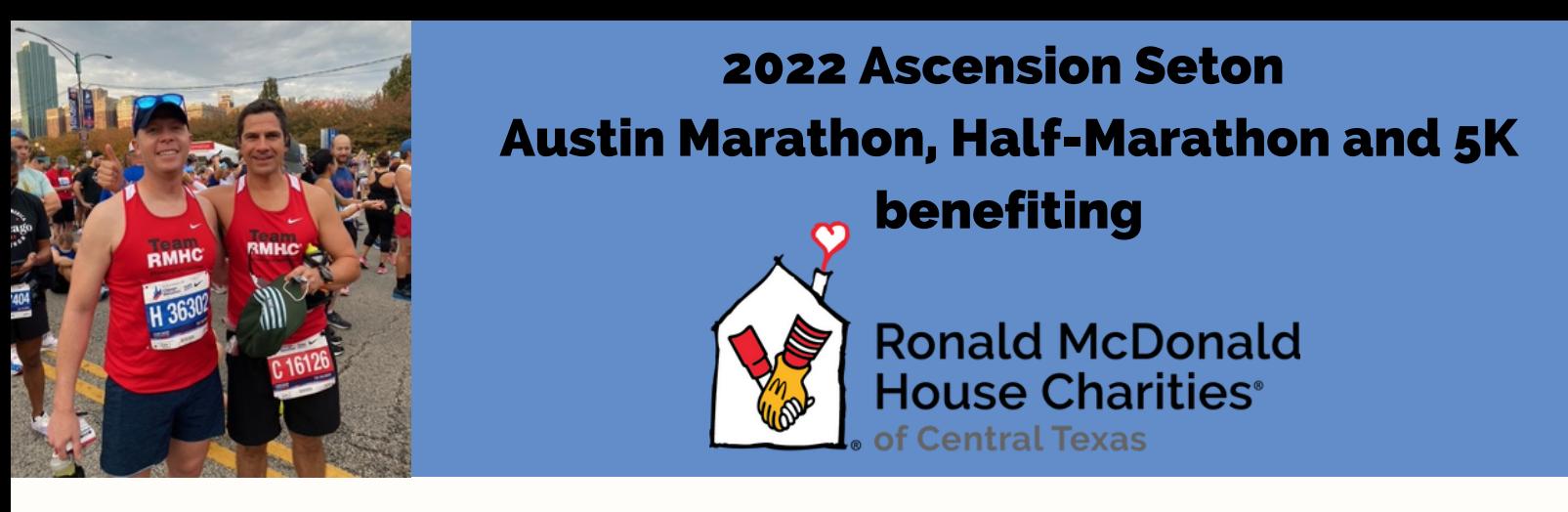

# ALREADY REGISTERED TO RUN?

Thank you for your interest in running on behalf of Ronald McDonald House Charities of Central Texas! Below you'll find directions for individuals who have already registered for a race.

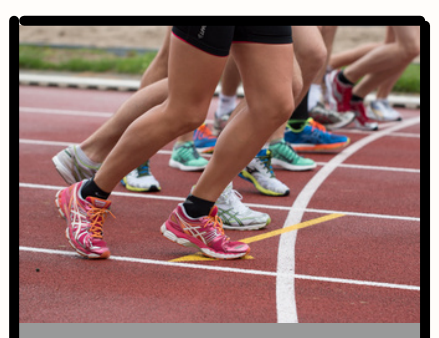

Step 1: Set up your fundraising page on GivenGain

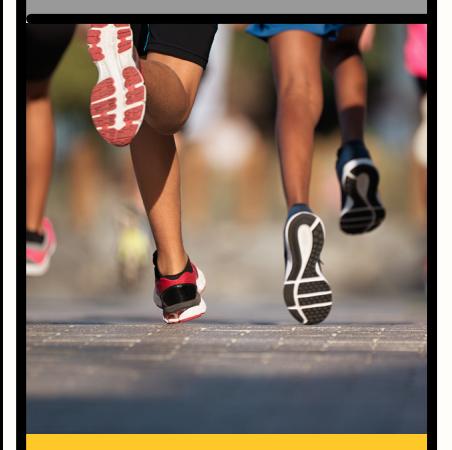

Step 2: Join our Austin Marathon team

#### **To begin fundraising on behalf of Ronald McDonald House Charities of Central Texas, follow the steps below:**

- 1. Go to our [RMHC CTX GivenGain page](https://www.givengain.com/c/rmhc-ctx/).
- 2. Click "Start fundraising."
- 3. Sign up for a GivenGain account.

4. Click "Fundraise" next to the Austin Marathon Gives campaign. 5. Customize your profile to include your personal connection to RMHC CTX and a picture. Feel free to add a video from our [YouTube page](https://www.youtube.com/user/rmhcaustin) to give your donors a better understanding of our mission.

6. To save your changes, click "looks good, make it live." 7. Share your fundraising page on your social media pages including Linkedin, Facebook, and Twitter!

### **If you are ALREADY REGISTERED for the Ascension Seton Austin Marathon, Half, 5K follow the steps below to join our team.**

1. Log in to your eventdog account:

- Go to<https://eventdog.com/login/>and click "Participant log in"
- Enter the email address you used to sign up for the event, then click "Create Account" (red button)
- EventDog.com will send you an email with a password reset link
- Create a password for your account
- 2. Click on 2022 ASCENSION SETON AUSTIN MARATHON PRESENTED BY UNDER ARMOUR: Austin Marathon under "Event"

3. Scroll down to "Team Name" and click on the pencil to access the list of public teams to choose from.

- 4. Select "RMHC Central TX"
- 5. Click "Save".

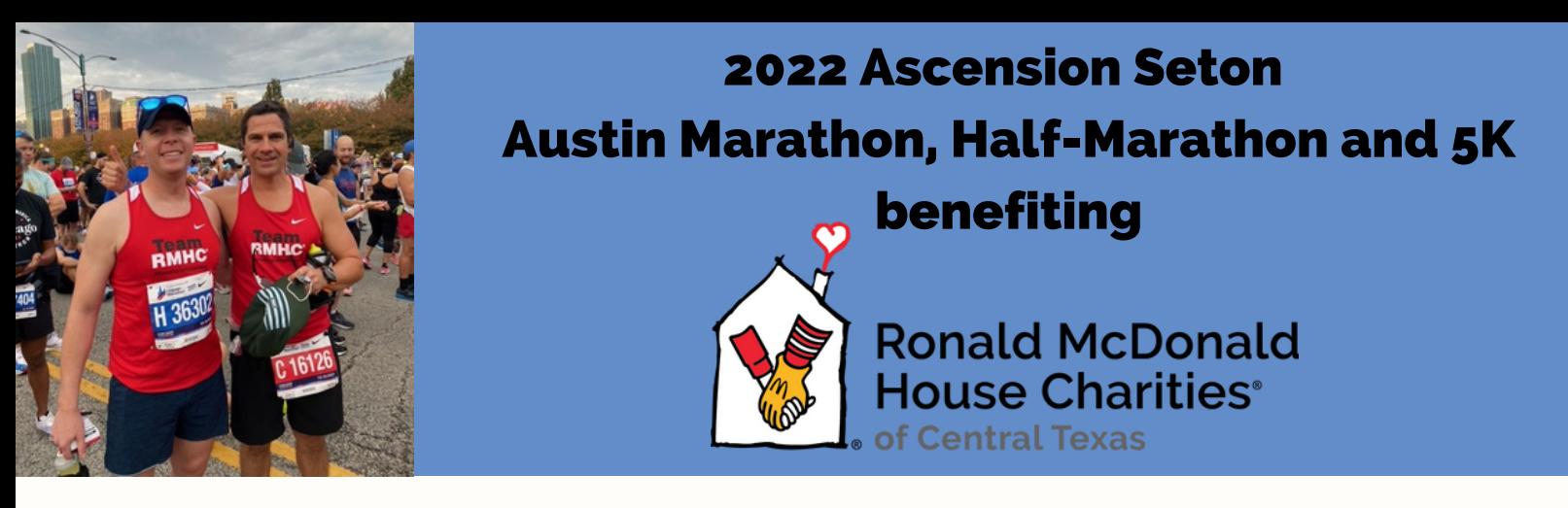

# NOT YET REGISTERED TO RUN?

Thank you for your interest in running on behalf of Ronald McDonald House Charities of Central Texas! Below you'll find directions for individuals who have NOT yet registered for a race.

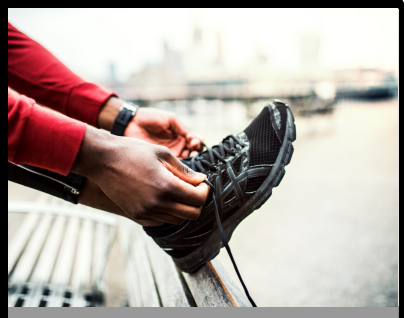

Step 1: Set up your fundraising page on GivenGain

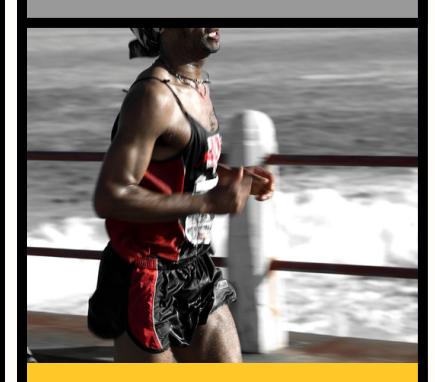

Step 2: Register to run and join our Austin Marathon team

### **To begin fundraising on behalf of Ronald McDonald House Charities of Central Texas, follow the steps below:**

- 1. Go to our RMHC CTX [GivenGain](https://www.givengain.com/c/rmhc-ctx/) Page.
- 2. Click "Start fundraising."
- 3. Sign up for a GivenGain account.
- 4. Click "Fundraise" next to the Austin Marathon Gives campaign.

5. Customize your profile to include your personal connection to RMHC CTX and a picture. Feel free to add a video from our [YouTube](https://www.youtube.com/user/rmhcaustin) page to give your donors a better understanding of our mission.

6. To save your changes, click "looks good, make it live,"

7. Share your fundraising page on your social media pages including Linkedin, Facebook, and Twitter!

### **If you are NOT ALREADY REGISTERED for the Ascension Seton Austin Marathon, Half, 5K follow the steps below to join our team.**

- 1. Go to [youraustinmarathon.com](http://youraustinmarathon.com/)
- 2. Click the blue "register now" button.
- 3. Select your race distance and enter your information.
- 4. Under "Team Name" select "RMHC Central TX" as your team.

5. Complete the registration process. Note: You do not need to mark interest in running for an Official Charity at the end of registration if you are already signed up on GivenGain. Selecting this button will send you the steps for registering on GivenGain.